## **PREPARATION OF eCTD COMPLIANT DOCUMENTS: AREAS TO FOCUS ON**

## **General Comment**:

*Draft View* – How to view the formatting that has been applied to a document? *Go to the View Tab, under Views Group, select 'Draft'. If you cannot see the 'Draft View' on the left-hand side of the document, go to the File Tab, Options, Advanced: under Display update the 'Style Area Pane Width in Draft and Outline views' to be at least 1". In addition, under General, make sure 'Allow Opening a Document in Draft View' is checked.* 

1. **Use the Correct Font Styles**: Apply the following font styles to appropriate text and/or section headings. Applying the appropriate font style to all section headings will allow them to appear in the Table of Contents.

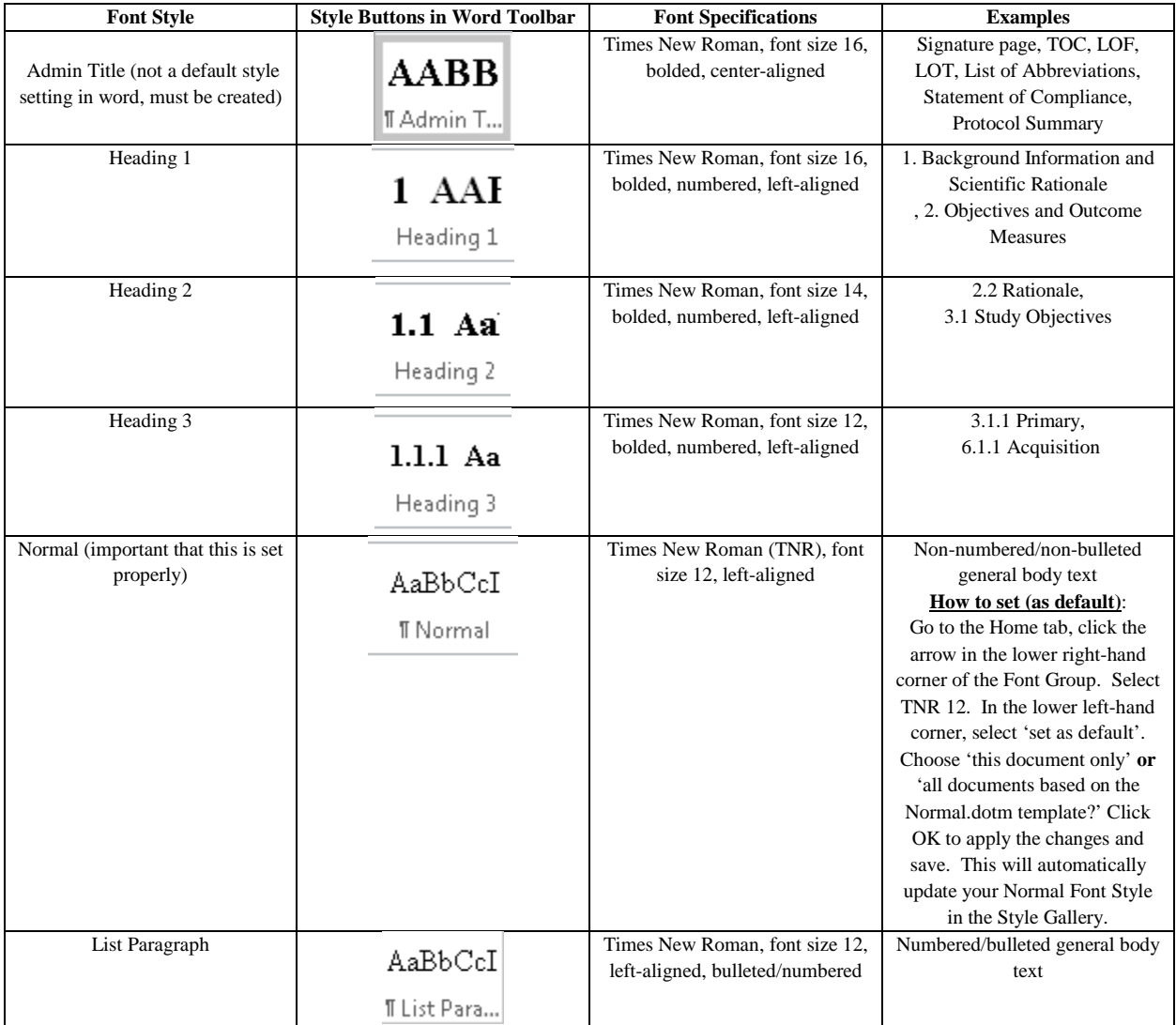

- 2. **Caption Tables and Figures**: Insert Captions for all tables and figures. This allows them to pull into a List of Tables (LOT) or List of Figures (LOF). You do not need to create an additional heading for your tables and figures if they are captioned.
	- o *Navigate to the "References" tab and click on the "Insert Caption" option under the Captions group.*
	- o *Select the appropriate Label (either Table or Figure)*
	- o *To name the table, use a colon and enter the table name at the end of the field.*
	- o *Select "Above Selected Item" for position*
	- o *Optional: Under "Numbering" option, check box to "include chapter number". This will include the section or 'chapter' number in your table caption.*
		- *Select Heading 1 in the "Chapter starts with style" field and click "OK"*
- 3. **Table of Contents**: Insert a Table of Contents (TOC) if the document is more than 5 pages. A TOC is generated only if the appropriate font styles are applied to section headings.
	- o *Place cursor where you would like to insert the TOC*
	- o *Navigate to the "References" tab and click on the "Table of Contents" option under the Table of Contents group.*
	- o *Click to choose the appropriate table of contents template.*
- 4. **LOT and LOF**: Insert a List of Tables (LOT) and List of Figures (LOF). A LOT and LOF are generated only if the figures and tables are appropriately captioned.
	- o *Place cursor where you would like to insert the LOT/LOF*
	- o *Navigate to the "References" tab and click on the "Insert Table of Figures" option under the Captions group.*
	- o *Under the "Table of Figure" tab, check the following boxes: "Show page numbers", "Right align page numbers", "Use hyperlinks instead of page numbers" and "Include label and number".*
	- o *Under the "General" section –*
		- *select the option 'from template' in the "Formats" field*
		- *select Figure/Table in the "Caption Label" field*
- 5. **Use Cross-References**: Insert in-text cross-references for all tables, figures, sections and appendices.
	- o *Place cursor where you would like to insert the reference.*
	- o *Navigate to the "References" tab and click on the "Cross-reference" option under the Captions group.*
	- o *In the reference type field select Table, Figure or Heading from the drop-down menu.*
- o *In the Insert reference to field, choose "Only label and number" when linking to Tables and Figures and "Heading text" and/or "Heading number" when linking to specific section Headings.*
- o *Select the entity you would like to insert and click Insert.*
- 6. **Set Table Dimensions**: Modify the table dimensions as follows, to 6.5 inches width for tables found on pages that are in portrait and 9 inches width for tables found on pages that are in landscape.
	- o *Select the appropriate table.*
	- o *Right-click on the table and select the "Table Properties" option in the dropdown menu.*
	- o *Under the "Table" tab, check the box associated with "Preferred width" option and select Inches in the "Measure in" field.*
	- o *Select/Enter the width value (6.5 in - portrait and 9 in - landscape) in the "Preferred width" field*.
- 7. Delete any unrequired blank pages.
- 8. **Update TOC, LOT, LOF**: Select "Update field" for TOC, LOT and LOF before saving the document to reflect the changes that were made.
	- o *Select the appropriate table.*
	- o *Step 1*
		- *Navigate to the "References" tab and click on the "Update table" option under the Table of Contents group (For TOC).*
		- *Right-click on the appropriate table and select the "Update field" option in the drop-down menu (For TOC and LOT/LOF).*
	- o *Step 2*
		- *In the "Update Table of Contents" window, select "Update entire table" option and click "OK" (For TOC).*
		- *In the "Update Table of Figures" window, select "Update entire table" option and click "OK" (For LOT and LOF).*